FI **NOTE:** To pair your gaming mouse to a different device, press<br>and hold the **Pairing button** for 3 seconds until the LEDs on<br>your gaming mouse start to blink blue. Once your gaming<br>mouse has been successfully paired, the L

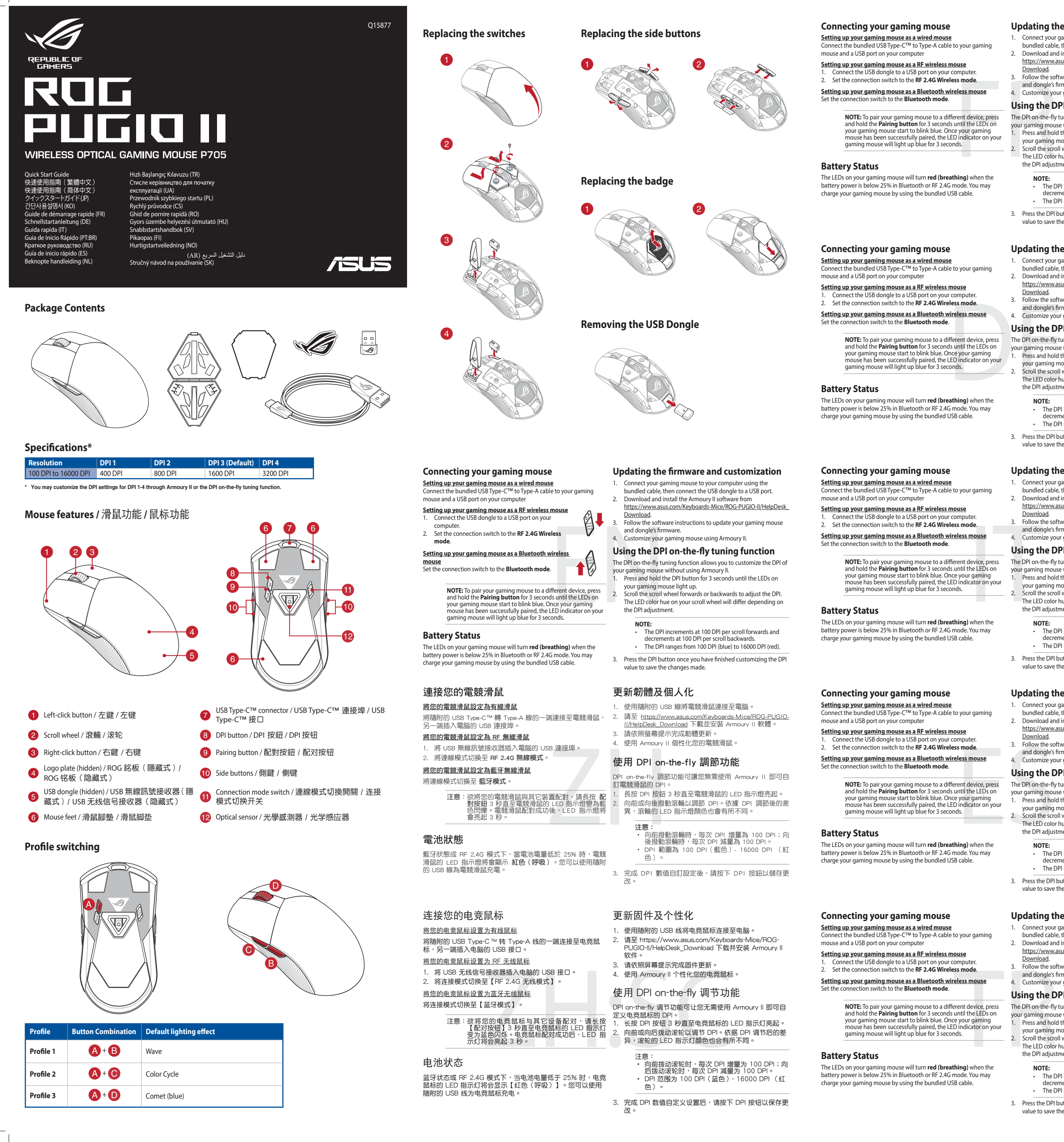

- 1. Connect your gaming mouse to your computer using the<br>bundled cable, then connect the USB dongle to a USB port.<br>2. Download and install the Armoury II software from<br>https://www.asus.com/Keyboards-Mice/ROG-PUGIO-II/HelpDe
- Download. **Bowmoda.**<br>3. Follow the software instructions to update your gaming mouse and dongle's firmware. 4. Customize your gaming mouse using Armoury II.
- 1. Connect your gaming mouse to your computer using the<br>bundled cable, then connect the USB dongle to a USB port.<br>2. Download and install the Armoury II software from<br>https://www.asus.com/Keyboards-Mice/ROG-PUGIO-II/HelpDe
- Download. 3. Follow the software instructions to update your gaming mouse

## **Updating the firmware and customization**

- 1. Connect your gaming mouse to your computer using the bundled cable, then connect the USB dongle to a USB port. 2. Download and install the Armoury II software from
- https://www.asus.com/Keyboards-Mice/ROG-PUGIO-II/HelpDesk\_ Download. 3. Follow the software instructions to update your gaming mouse
- and dongle's firmware. 4. Customize your gaming mouse using Armoury II.

# **Using the DPI on-the-fly tuning function**

The DPI on-the-fly tuning function allows you to customize the DPI of your gaming mouse without using Armoury II. 1. Press and hold the DPI button for 3 seconds until the LEDs on

- The DPI on-the-fly tuning function allows you to customize the DPI of your gaming mouse without using Armoury II. Press and hold the DPI button for 3 seconds until the LEDs on
- your gaming mouse light up. 2. Scroll the scroll wheel forwards or backwards to adjust the DPI. The LED color hue on your scroll wheel will differ depending on the DPI adjustment.

- your gaming mouse light up. 2. Scroll the scroll wheel forwards or backwards to adjust the DPI.
- The LED color hue on your scroll wheel will differ depending on the DPI adjustment.

- **NOTE:**  • The DPI increments at 100 DPI per scroll forwards and merchients at 100 DFT per scroll to The DPI ranges from 100 DPI (blue) to 16000 DPI (red).
- 3. Press the DPI button once you have finished customizing the DPI value to save the changes made.

Press and hold the DPI button for 3 seconds until the LEDs on your gaming mouse light up. 2. Scroll the scroll wheel forwards or backwards to adjust the DPI. The LED color hue on your scroll wheel will differ depending on

**Setting up your gaming mouse as a wired mouse** Connect the bundled USB Type-C™ to Type-A cable to your gaming nnect the bundled USB Type-C<sup>om</sup> to I<br>buse and a USB port on your compute

### **Updating the firmware and customization**

# **Using the DPI on-the-fly tuning function**

- 1. Connect your gaming mouse to your computer using the<br>bundled cable, then connect the USB dongle to a USB port.<br>2. Download and install the Armoury II software from<br>https://www.asus.com/Keyboards-Mice/ROG-PUGIO-II/HelpDe
- Download. 3. Follow the software instructions to update your gaming mouse and dongle's firmware. 4. Customize your gaming mouse using Armoury II.
- 
- The DPI on-the-fly tuning function allows you to customize the DPI of your gaming mouse without using Armoury II. 1. Press and hold the DPI button for 3 seconds until the LEDs on
- your gaming mouse light up. 2. Scroll the scroll wheel forwards or backwards to adjust the DPI. The LED color hue on your scroll wheel will differ depending on the DPI adjustment.
	-
	-
	- **NOTE:**  • The DPI increments at 100 DPI per scroll forwards and decrements at 100 DPI per scroll backwards. • The DPI ranges from 100 DPI (blue) to 16000 DPI (red).
- 3. Press the DPI button once you have finished customizing the DPI value to save the changes made.

**Setting up your gaming mouse as a wired mouse** Connect the bundled USB Type-C™ to Type-A cable to your gaming mouse and a USB port on your computer.<br>تصطلح USB port on you

# **Updating the firmware and customization**

### and dongle's firmware. 4. Customize your gaming mouse using Armoury II.

## **Using the DPI on-the-fly tuning function**

- 1. Connect your gaming mouse to your computer using the<br>bundled cable, then connect the USB dongle to a USB port.<br>2. Download and install the Armoury II software from<br>https://www.asus.com/Keyboards-Mice/ROG-PUGIO-II/HelpDe
- Download. 3. Follow the software instructions to update your gaming mouse
- and dongle's firmware. 4. Customize your gaming mouse using Armoury II.
- The DPI on-the-fly tuning function allows you to customize the DPI of your gaming mouse without using Armoury II. 1. Press and hold the DPI button for 3 seconds until the LEDs on
- your gaming mouse light up. 2. Scroll the scroll wheel forwards or backwards to adjust the DPI. The LED color hue on your scroll wheel will differ depending on the DPI adjustment.

**NOTE:**  • The DPI increments at 100 DPI per scroll forwards and decrements at 100 DPI per scroll backwards. • The DPI ranges from 100 DPI (blue) to 16000 DPI (red).

3. Press the DPI button once you have finished customizing the DPI

value to save the changes made.

# **Connecting your gaming mouse**

**<u>Setting up your gaming mouse as a wired mouse</u><br>Connect the bundled USB Type-C™ to Type-A cable to your gaming<br>mouse and a USB port on your computer** 

- 
- **Setting up your gaming mouse as a RF wireless mouse** 1. Connect the USB dongle to a USB port on your computer. Connect the USB dongle to a USB port on your computer.<br>Set the connection switch to the **RF 2.4G Wireless mode**.
- **Setting up your gaming mouse as a Bluetooth wireless mouse** Set the connection switch to the **Bluetooth mode**.

ers mode.<br>
In the solution of the Samuel and dongle's fit<br>
reless mouse<br>
4. Customize you<br>
Using the DI<br>
sign the DI<br>
sign the DI<br>
sign the DI<br>
sign the DI<br>
Example mouse<br>
Cover gaming<br>
the DI color<br>
The LED color<br>
the DI **NOTE:** To pair your gaming mouse to a different device, press<br>and hold the **Pairing button** for 3 seconds until the LEDs on<br>your gaming mouse start to blink blue. Once your gaming<br>mouse has been successfully paired, the L

### **Battery Status**

The LEDs on your gaming mouse will turn **red (breathing)** when the<br>battery power is below 25% in Bluetooth or RF 2.4G mode. You may<br>charge your gaming mouse by using the bundled USB cable.

**Setting up your gaming mouse as a wired mouse** Connect the bundled USB Type-C™ to Type-A cable to your gaming mouse and a USB port on your computer

# **Updating the firmware and customization**

- 
- 1. Connect your gaming mouse to your computer using the bundled cable, then connect the USB dongle to a USB port. 2. Download and install the Armoury II software from https://www.asus.com/Keyboards-Mice/ROG-PUGIO-II/HelpDesk\_
- Download. 3. Follow the software instructions to update your gaming mouse and dongle's firmware.
- and dongle's immware.<br>Customize your gaming mouse using Armoury II. **Using the DPI on-the-fly tuning function**

The LEDs on your gaming mouse will turn **red (breathing)** when the battery power is below 25% in Bluetooth or RF 2.4G mode. You may charge to mouse in the mouse of the bundled USB cable.

# **NOTE:**  • The DPI increments at 100 DPI per scroll forwards and decrements at 100 DPI per scroll backwards. • The DPI ranges from 100 DPI (blue) to 16000 DPI (red).

- Press the DPI button once you have finished customizing the DPI
- value to save the changes made

**Setting up your gaming mouse as a wired mouse** Connect the bundled USB Type-C™ to Type-A cable to your gaming ect the bandied 055 rype executed<br>e and a USB port on your comp

**Updating the firmware and customization** 1. Connect your gaming mouse to your computer using the bundled cable, then connect the USB dongle to a USB port. 2. Download and install the Armoury II software from https://www.asus.com/Keyboards-Mice/ROG-PUGIO-II/HelpDesk\_ Download. 3. Follow the software instructions to update your gaming mouse

and dongle's firmware. 4. Customize your gaming mouse using Armoury II. **Using the DPI on-the-fly tuning function** The DPI on-the-fly tuning function allows you to customize the DPI of

r gaming mouse without using Armoury II.

the DPI adjustment

the DPI adjustment.

**NOTE:**  • The DPI increments at 100 DPI per scroll forwards and decrements at 100 DPI per scroll backwards. • The DPI ranges from 100 DPI (blue) to 16000 DPI (red).

3. Press the DPI button once you have finished customizing the DPI value to save the changes made.

# **Connecting your gaming mouse**

**Setting up your gaming mouse as a RF wireless mouse** 1. Connect the USB dongle to a USB port on your computer. 2. Set the connection switch to the **RF 2.4G Wireless mode**.

**Setting up your gaming mouse as a Bluetooth wireless mouse** Set the connection switch to the **Bluetooth mode**.

Figure 1. The model of the solution of the solution of the property of the property of the property of the property of the property of the property of the property of the property of the property of the property of the pro **NOTE:** To pair your gaming mouse to a different device, press<br>and hold the **Pairing button** for 3 seconds until the LEDs on<br>your gaming mouse start to blink blue. Once your gaming<br>mouse has been successfully paired, the L

### **Battery Status**

The LEDs on your gaming mouse will turn **red (breathing)** when the<br>battery power is below 25% in Bluetooth or RF 2.4G mode. You may<br>charge your gaming mouse by using the bundled USB cable.

# **Updating the firmware and customization**

### **Using the DPI on-the-fly tuning function**

- The DPI on-the-fly tuning function allows you to customize the DPI of your gaming mouse without using Armoury II. 1. Press and hold the DPI button for 3 seconds until the LEDs on
- your gaming mouse light up. 2. Scroll the scroll wheel forwards or backwards to adjust the DPI. The LED color hue on your scroll wheel will differ depending on the DPI adjustment.

- **NOTE:**  • The DPI increments at 100 DPI per scroll forwards and decrements at 100 DPI per scroll backwards. The DPI ranges from 100 DPI (blue) to 16000 DPI (red).
- 3. Press the DPI button once you have finished customizing the DPI value to save the changes made.

**Updating the firmware and customization** 1. Connect your gaming mouse to your computer using the bundled cable, then connect the USB dongle to a USB port. 2. Download and install the Armoury II software from https://www.asus.com/Keyboards-Mice/ROG-PUGIO-II/HelpDesk\_ Download. 3. Follow the software instructions to update your gaming mouse

and dongle's firmware. 4. Customize your gaming mouse using Armoury II. **Using the DPI on-the-fly tuning function**

The DPI on-the-fly tuning function allows you to customize the DPI of your gaming mouse without using Armoury II. 1. Press and hold the DPI button for 3 seconds until the LEDs on your gaming mouse light up. 2. Scroll the scroll wheel forwards or backwards to adjust the DPI. The LED color hue on your scroll wheel will differ depending on

**NOTE:**  • The DPI increments at 100 DPI per scroll forwards and decrements at 100 DPI per scroll backwards. The DPI ranges from 100 DPI (blue) to 16000 DPI (red). 3. Press the DPI button once you have finished customizing the DPI value to save the changes made.

# **Connecting your gaming mouse**

**Setting up your gaming mouse as a RF wireless mouse** 1. Connect the USB dongle to a USB port on your computer. 2. Set the connection switch to the **RF 2.4G Wireless mode**.

**Setting up your gaming mouse as a Bluetooth wireless mouse** Set the connection switch to the **Bluetooth mode**.

th to the **RF 2.4G Wireless mode.**<br> **Example the West of the Bluetooth wireless model**<br> **Example the Bluetooth mode.**<br> **Example to the Bluetooth mode.**<br> **Example to the Bluetooth mode.**<br> **Example to the DPI on-the-fly turn NOTE:** To pair your gaming mouse to a different device, press<br>and hold the **Pairing button** for 3 seconds until the LEDs on<br>your gaming mouse start to blink blue. Once your gaming<br>mouse has been successfully paired, the L

### **Battery Status**

The LEDs on your gaming mouse will turn **red (breathing)** when the battery power is below 25% in Bluetooth or RF 2.4G mode. You may charge your gaming mouse by using the bundled USB cable.

### **Updating the firmware and customization**

### **Using the DPI on-the-fly tuning function**

- The DPI on-the-fly tuning function allows you to customize the DPI of your gaming mouse without using Armoury II. 1. Press and hold the DPI button for 3 seconds until the LEDs on
- your gaming mouse light up. 2. Scroll the scroll wheel forwards or backwards to adjust the DPI.
- I LED color hue on your scroll wheel will differ depending or the DPI adjustment.
	-
	- **NOTE:**  • The DPI increments at 100 DPI per scroll forwards and decrements at 100 DPI per scroll backwards.
- The DPI ranges from 100 DPI (blue) to 16000 DPI (red).
- 3. Press the DPI button once you have finished customizing the DPI value to save the changes made.

**Updating the firmware and customization**

1. Connect your gaming mouse to your computer using the<br>bundled cable, then connect the USB dongle to a USB port.<br>2. Download and install the Armoury II software from<br>https://www.asus.com/Keyboards-Mice/ROG-PUGIO-II/HelpDe

Download. 3. Follow the software instructions to update your gaming mouse and dongle's firmware. 4. Customize your gaming mouse using Armoury II.

**Using the DPI on-the-fly tuning function** The DPI on-the-fly tuning function allows you to customize the DPI of your gaming mouse without using Armoury II. 1. Press and hold the DPI button for 3 seconds until the LEDs on your gaming mouse light up. 2. Scroll the scroll wheel forwards or backwards to adjust the DPI. The LED color hue on your scroll wheel will differ depending on the DPI adjustment. **NOTE:**  • The DPI increments at 100 DPI per scroll forwards and decrements at 100 DPI per scroll backwards. • The DPI ranges from 100 DPI (blue) to 16000 DPI (red). 3. Press the DPI button once you have finished customizing the DPI value to save the changes made.

## **Connecting your gaming mouse**

**Setting up your gaming mouse as a RF wireless mouse** 1. Connect the USB dongle to a USB port on your computer. 2. Set the connection switch to the **RF 2.4G Wireless mode**.

**Setting up your gaming mouse as a Bluetooth wireless mouse** Set the connection switch to the **Bluetooth mode**.

Final dongle's firm<br>
wireless mode.<br>
and dongle's firm<br>
e.<br>
e.<br>
Biffgerent device, press<br>
The DPI on-the-fly ture<br>
different device, press<br>
The DPI on-the-fly ture<br>
Direction<br>
Direction<br>
Direction<br>
Direction<br>
Direction<br>
th **NOTE:** To pair your gaming mouse to a different device, press<br>and hold the **Pairing button** for 3 seconds until the LEDs on<br>your gaming mouse start to blink blue. Once your gaming<br>mouse has been successfully paired, the L

### **Battery Status**

**Updating the firmware and customization**

1. Connect your gaming mouse to your computer using the<br>bundled cable, then connect the USB dongle to a USB port.<br>2. Download and install the Armoury II software from<br>https://www.asus.com/Keyboards-Mice/ROG-PUGIO-II/HelpDe

Download. 3. Follow the software instructions to update your gaming mouse and dongle's firmware. 4. Customize your gaming mouse using Armoury II.

**Using the DPI on-the-fly tuning function** The DPI on-the-fly tuning function allows you to customize the DPI of your gaming mouse without using Armoury II. 1. Press and hold the DPI button for 3 seconds until the LEDs on

your gaming mouse light up. 2. Scroll the scroll wheel forwards or backwards to adjust the DPI. The LED color hue on your scroll wheel will differ depending on the DPI adjustment.

**NOTE:**  • The DPI increments at 100 DPI per scroll forwards and decrements at 100 DPI per scroll backwards. • The DPI ranges from 100 DPI (blue) to 16000 DPI (red).

3. Press the DPI button once you have finished customizing the DPI value to save the changes made.

## **Connecting your gaming mouse**

- 
- **Setting up your gaming mouse as a RF wireless mouse** 1. Connect the USB dongle to a USB port on your computer. 2. Set the connection switch to the **RF 2.4G Wireless mode**.
- **Setting up your gaming mouse as a Bluetooth wireless mouse** Set the connection switch to the **Bluetooth mode**.

### **Battery Status**

The LEDs on your gaming mouse will turn **red (breathing)** when the battery power is below 25% in Bluetooth or RF 2.4G mode. You may charge your gaming mouse by using the bundled USB cable.

**Limitation of Liability**

**REACH**<br>Complying with the REACH (Registration, Evaluation, Authorisation, and Restriction of Chemicals) regulatory framework, we published the chemical substances in our products at ASUS REACH website at http://csr.asus.com/english/REACH.htm.

ASUS recycling and takeback programs come from our commitment to the highest standards for protecting our environment. We believe in providing<br>solutions for you to be able to responsibly recycle our products, other is more

DO NOT throw the device in municipal waste. This product has been designed to enable proper reuse of parts and recycling. The symbol of the crossed out wheeled bin indicates that the product (electrical, electronic equipment and mercury-containing button cell battery) should<br>not be placed in municipal waste. Check local regulations for disposal of electro **Français** AsusTek Computer Inc. déclare par la présente que cet appareil est conforme aux critères essentiels et autres clauses pertinentes des directives mées. La déclaration de conformité de l'UE peut être téléchargée à partir du site Internet suivant : www.asus.com/support.

**Deutsch** ASUSTeK Computer Inc. erklärt hiermit, dass dieses Gerät mit den wesentlichen Anforderungen und anderen relevanten Bestimmungen der<br>zugehörigen Richtlinien übereinstimmt. Der gesamte Text der EU-Konformitätserklä

**Italiano** ASUSTeK Computer Inc. con la presente dichiara che questo dispositivo è conforme ai requisiti essenziali e alle altre disposizioni pertinenti con le<br>direttive correlate. Il testo completo della dichiarazione di

**Русский** Компания ASUS заявляет, что это устройство соответствует основным требованиям и другим соответствующим ус<br>ливектив. Полробную информацию, пожалуйста, смотрите на www.asus.com/support директив. Подробную информацию, пожалуйста, смотрите на www.asus.com/support

**Proper disposal**

# DO NOT throw the device in fire. DO NOT short circuit the contacts. DO NOT disassemble the device.

电子电气产品有害物质限制使用标识:图中之数字为产品之环保使用期限。仅指电子电气产品中含有的有害<br>物质不致发生外泄或突变,从而对环境造成污染或对人身、财产造成严重损害的期限。

**ASUS Recycling/Takeback Services**

equipment complies with FCC RF exposure ii<br>inction with any other antenna or transmitte

**Български** С настоящото ASUSTeK Computer Inc. декларира, че това устройство е в съответствие оъс съществените изисквания и другите приложими<br>постановления на свързаните директиви. Пълният текст на декларацията за съответ **Hrvatski** ASUSTeK Computer Inc. ovim izjavljuje da je ovaj uređaj sukladan s bitnim zahtjevima i ostalim odgovarajućim odredbama vezanih direktiva. Cijeli tekst EU izjave o sukladnosti dostupan je na: www.asus.com/support

**Ceština** Společnost ASUSTeK Computer Inc. tímto prohlašuje, že toto zařízení splňuje základní požadavky a další příslušná ustanovení souvisejících směrnic.<br>Plné znění prohlášení o shodě EU je k dispozici na adrese: <u>www.a</u>

**Eesti** Käesolevaga kinnitab ASUSTeK Computer Inc, et see seade vastab asjakohaste direktiivide oluliste nõuetele ja teistele asjassepuutuvatele sätetele. EL avusdeklaratsiooni täielik tekst on saadaval järgmisel aadressil: <u>www.asus.com/support</u>

**Suomi** ASUSTeK Computer Inc. ilmoittaa täten, että tämä laite on asiaankuuluvien direktiivien olennaisten vaatimusten ja muiden tätä koskevien säädösten<br>mukainen. EU-yhdenmukaisuusilmoituksen koko teksti on luettavissa os

**Ελληνικά** Με το παρόν, η AsusTek Computer Inc. δηλώνει ότι αυτή η συσκευή συμμορφώνεται με τις θεμελιώδεις απαιτήσεις και άλλες σχετικές διατάξεις των<br>Οδηγιών της ΕΕ. Το πλήρες κείμενο της δήλωσης συμβατότητας είναι διαθ

Lietuvių "ASUSTeK Computer Inc." šiuo tvirtina, kad šis įrenginys atitinka pagrindinius reikalavimus ir kitas svarbias susijusių direktyvų nuostatas. Visą ES atitikties deklaracijos tekstą galima rasti: www.asus.com/support

**Norsk** ASUSTeK Computer Inc. erklærer herved at denne enheten er i samsvar med hovedsaklige krav og andre relevante forskrifter i relaterte direktiver.<br>Fullstendig tekst for EU-samsvarserklæringen finnes på: <u>www.asus.com</u>

**Slovensky** Spoločnosť ASUSTeK Computer Inc. týmto vyhlasuje, že toto zariadenie vyhovuje základným požiadavkám a ostatým príslušným ustanoveniam<br>príslušných smerníc. Celý text vyhlásenia o zhode pre štáty EÚ je dostupný n **Slovenščina** ASUSTeK Computer Inc. izjavlja, da je ta naprava skladna z bistvenimi zahtevami in drugimi ustreznimi določbami povezanih direktiv. Celotno

**Español** Por la presente, ASUSTeK Computer Inc. declara que este dispositivo cumple los requisitos básicos y otras disposiciones pertinentes de las directivas<br>relacionadas. El texto completo de la declaración de la UE de **Svenska** ASUSTeK Computer Inc. förklarar härmed att denna enhet överensstämmer med de grundläggande kraven och andra relevanta föreskrifter i

**Українська** ASUSTeK Computer Inc. заявляє, що цей пристрій відповідає основним вимогам та іншим відповідним дировідних Директив.<br>Повний текст декларації відповідності стандартам ЄС доступний на: <u>www.asus.com/support</u> **Türkçe** AsusTek Computer Inc., bu aygıtın temel gereksinimlerle ve ilişkili Yönergelerin diğer ilgili koşullarıyla uyumlu olduğunu beyan eder. AB uygunluk

minin tam metni şu adreste bulunabilir: www.asus.com/support

第十四條 <sub>#T</sub>PIN<br><mark>低功率射頻電機之使用不得影響飛航安全及干擾合法通信;經發現有干擾現象時,應立即停用,並改善至無干擾時方得繼續使用。</mark>前項合 BSST—31次電機是KRT TNSS冒飛航交主次<br>法通信,指依雷信法規定作業之無線雷通信

**Dansk** ASUSTeK Computer Inc. erklærer hermed, at denne enhed er i overensstemmelse med hovedkravene og andre relevante bestemmelser i de relaterede direktiver. Hele EU-overensstemmelseserklæringen kan findes på: www.asus.com/support

**Nederlands** ASUSTeK Computer Inc. verklaart hierbij dat dit apparaat voldoet aan de essentiële vereisten en andere relevante bepalingen van de verwante<br>richtlijnen. De volledige tekst van de EU-verklaring van conformiteit

• This device must accept any interference received including interference that may cause undesired operation.<br>This equipment has been tested and found to comply with the limits for a Class B digital device, pursuant to Pa to provide reasonable protection against harmful interference in a residential installation. This equipment generates, uses and can radiate radio frequency<br>energy and, if not installed and used in accordance with manufactu no quarantee that interference will not occur in a particular installation. If this equipment does cause harmful interference to radio or television reception which can be determined by turning the equipment off and on, the user is encouraged to try to correct the interference by one or more of the following

> $\mathbb{Z}$ **Ukraine Certification Logo**

**Magyar** Az ASUSTeK Computer Inc. ezennel kijelenti, hogy ez az eszköz megfelel a kapcsolódó Irányelvek lényeges követelményeinek és egyéb vonatkozó rendelkezéseinek. Az EU megfelelőségi nyilatkozat teljes szövege innen letölthető: www.asus.com/support

**Latviski** ASUSTeK Computer Inc. ar šo paziņo, ka ši ierīce atbilst saistīto Direktīvu būtiskajām prasībām un citiem citiem saistošajiem nosacījumiem. Pilns ES<br>atbilstības paziņojuma teksts pieejams šeit: <u>www.asus.com/sup</u>

**CAUTION:** Danger of explosion if battery is incorrectly replaced. Replace only with the same or equivalent type commended by the manufacturer. Dispose of used batteries according to the manufacturer's instruction

**Polski** Firma ASUSTeK Computer Inc. niniejszym oświadcza, że urządzenie to jest zgodne z zasadniczymi wymogami i innymi właściwymi postanowieniami powiązanych dyrektyw. Pełny tekst deklaracji zgodności UE jest dostępny pod adresem: www.asus.com/support **Português** A ASUSTeK Computer Inc. declara que este dispositivo está em conformidade com os requisitos essenciais e outras disposições relevantes das

Diretivas relacionadas. Texto integral da declaração da UE disponível em: www.asus.com/support

**Română** ASUSTeK Computer Inc. declară că acest dispozitiv se conformează cerințelor esențiale și altor prevederi relevante ale directivelor conexe. Textul<br>complet al declarației de conformitate a Uniunii Europene se găseș

**Srpski** ASUSTeK Computer Inc. ovim izjavljuje da je ovaj uređaj u saglasnosti sa osnovnim zahtevima i drugim relevantnim odredbama povezanih Direktiva.<br>Pun tekst EU deklaracije o usaglašenosti je dostupan da adresi: <u>www.</u>

- The DPI on-the-fly tuning function allows you to customize the DPI of<br>your gaming mouse without using Armoury II.<br>
1. Press and hold the DPI button for 3 seconds until the LEDs on<br>
1. Press and hold the DPI button for 3 se
	-
	- **NOTE:**  • The DPI increments at 100 DPI per scroll forwards and decrements at 100 DPI per scroll backwards. • The DPI ranges from 100 DPI (blue) to 16000 DPI (red).
- 3. Press the DPI button once you have finished customizing the DPI value to save the changes made.

### **Setting up your gaming mouse as a Bluetooth wireless mouse** switch to the **Bluetooth mode**

Somethem and dongle's film and dongle's film and dongle's film and dongle's film and dongle's film and dongle's film and dongle's film and dongle's film and dongle's film and the LED on the DPI on-the-fly the person proper **NOTE:** To pair your gaming mouse to a different device, press and hold the **Pairing button** for 3 seconds until the LEDs on your gaming mouse start to blink blue. Once your gaming mouse has been successfully paired, the LED indicator on your gaming mouse will light up blue for 3 seconds.

besedilo EU-izjave o skladnosti je na voljo na spletnem mestu: www.asus.com/support

- The ED indivisor of the Customize of the Color of the Color of the Color of the Color of the Color of the Color of the Color of the Color of the Color of the Color of the Color of the Color of the Color of the Color of th your gaming mouse light up. 2. Scroll the scroll wheel forwards or backwards to adjust the DPI. The LED color hue on your scroll wheel will differ depending on the DPI adjustment.
	- **NOTE:**  • The DPI increments at 100 DPI per scroll forwards and decrements at 100 DPI per scroll backwards. • The DPI ranges from 100 DPI (blue) to 16000 DPI (red).
	- 3. Press the DPI button once you have finished customizing the DPI value to save the changes made.

relaterade direktiv. Fulltext av EU-försäkran om överensstämmelse finns på: www.asus.com/support

**Bosanski** ASUSTeK Computer Inc. ovim izjavljuje da je ovaj uređaj usklađen sa bitnim zahtjevima i ostalim odgovarajućim odredbama vezanih direktiva. Cijeli tekst EU izjave o usklađenosti dostupan je na: www.asus.com/support

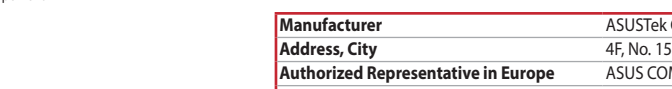

**COMPUTER INC. Address, City** 4F, No. 150, LI-TE RD., PEITOU, TAIPEI 112, TAIWAN **Authorized Representative in Europe** ASUS COMPUTER GmbH **City Address HARKORT STR. 21-23, 40880 RATINGEN** 

**Country** GERMANY

### **BSMI**

低功率電波輻射性電機管理辦法

第十二條<br>型式認証合格之低功率射頻電機,非經許可,公司、商號或使用者均不得擅自變更頻率、加大功率或變更原設計之特性及功能。

低功率射頻電機須忍受合法通信或工業、科學及醫療用電波輻射性電機設備之干擾。

**Federal Communications Commission Statement**

This device complies with Part 15 of the FCC Rules. Operation is subject to the following two conditions:

- 1. Connect your gaming mouse to your computer using the bundled cable, then connect the USB dongle to a USB port. Download and install the Armoury II softw https://www.asus.com/Keyboards-Mice/ROG-PUGIO-II/HelpDesk\_ Download.
- $\overline{5}$ Follow the software instructions to update your gaming mouse and dongle's firmware.<br>4. Customize your gamin asiigies immate.<br>omize your gaming mouse using Armoury II.

measures:

• Connect the equipment to an outlet on a circuit different from that to which the receiver is connected. • Consult the dealer or an experienced radio/TV technician for help.

**CAUTION!** The use of shielded cables for connection of the monitor to the graphics card is required to assure compliance with FCC regulations. Changes or modifications to this unit not expressly approved by the party responsible for compliance could void the user's authority to operate this equipment.

## **Compliance Statement of Innovation, Science and Economic Development Canada (ISED)**

This device complies with Innovation, Science and Economic Development Canada licence exempt RSS standard(s). Operation is subject to the following<br>two conditions: (1) this device may not cause interference, and (2) this d

### **KC: Korea Warning Statement**

**그**<br>**コ** - B급 기기 (가정용 방송통신기자제)<br>-Pross - 하며, 모든 지역에서 사용할 수 있습니다.<br><sup>EPOOS</sup><br><sup>EOONGLE</sub> - 하며, 모든 지역에서 사용할 수 있습니다.</sup>

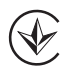

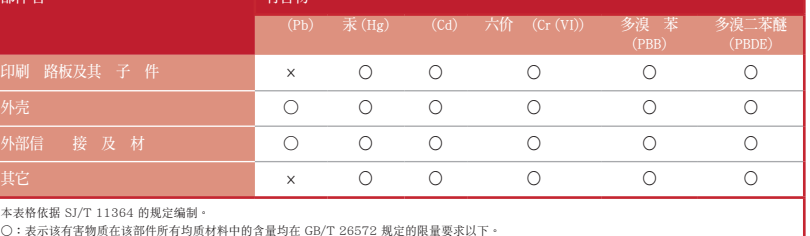

×:表示该有害物质至少在该部件的某一均质材料中的含量超出 GB/T 26572 规定的限量要求,然该部件仍符合欧盟指令 2011/65/EU 的规范。<br>备注:此产品所标示之环保使用期限,系指在一般正常使用状况下。

本表格依據 SJ/T 11364 的規定編制。

- **<u>Setting up your gaming mouse as a wired mouse</u><br>Connect the bundled USB Type-C™ to Type-A cable to your gaming<br>mouse and a USB port on your computer**
- **Setting up your gaming mouse as a RF wireless mouse** 1. Connect the USB dongle to a USB port on your computer. 2. Set the connection switch to the **RF 2.4G Wireless mode**.
- **Setting up your gaming mouse as a Bluetooth wireless mouse** Set the connection switch to the **Bluetooth mode**.

eless mode.<br>
Solution a solution and dongle's firm<br>
in dongle's firm<br>
ifferent device, press<br>
The DPI on-the-fly tu<br>
ifferent device, press<br>
The DPI on-the-fly tu<br>
ifferent device, press<br>
The LED color band<br>
ince your gami **NOTE:** To pair your gaming mouse to a different device, press<br>and hold the **Pairing button** for 3 seconds until the LEDs on<br>your gaming mouse start to blink blue. Once your gaming<br>mouse has been successfully paired, the L

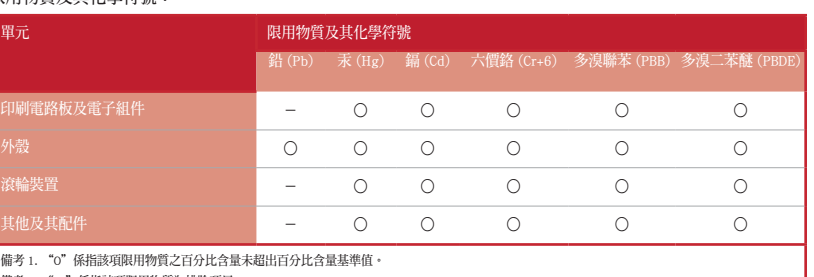

The radiated output power output power output power output power of the Wireless Device is the Wireless Device is below the Innovation, Science and Economic Development Canada (ISED) radio frequency exp

備考 1. "O"係指該項限用物質之百分比含量未超出百分比含量基準值。

備考 2. "-"係指該項限用物質為排除項目。

限用物質及其化學符號:

- 1. Connect your gaming mouse to your computer using the bundled cable, then connect the USB dongle to a USB port. 2. Download and install the Armoury II software from https://www.asus.com/Keyboards-Mice/ROG-PUGIO-II/HelpDesk\_
	- Download. <u>\*\*\*\*\*\*\*\*\*</u><br>llow the software instructions to update your gaming mouse

operation of the device. CAN ICES-3(B)/NMB-3(B) **EAC Certification Logo**

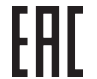

**Safety Guidelines**

**Setting up your gaming mouse as a wired mouse** Connect the bundled USB Type-C™ to Type-A cable to your gaming mous and a USB port on your compute

安全說明

- 此滑鼠只應在溫度不高於 40°C(104°F)的環境下使用。 - 安裝錯誤型號的電池可能會導致爆炸。

Increase the separation between the equipment and receiver.

This device may not cause harmful interference.

Reorient or relocate the receiving antenna.

**RF Exposure Warning**

部件名

107 China RoHS EFUP<br>Labelling - 10 Years **Lithium-Ion Battery Warning**

### **Déclaration de conformité de Innovation, Sciences et Développement économique Canada (ISED)**

Le présent appareil est conforme aux CNR d'Innovation, Sciences et Développement économique Canada applicables aux appareils radio exempts de licence.<br>L'exploitation est autorisée aux deux conditions suivantes : (1) l'appa brouillage radioélectrique subi, même si le brouillage est susceptible d'en con

es with FCC RF exposure limits set forth for an uncontrolled environment. The equipment must not be co-located or operating in

- - **Setting up your gaming mouse as a RF wireless mouse** 1. Connect the USB dongle to a USB port on your computer. 2. Set the connection switch to the **RF 2.4G Wireless mode**. **Setting up your gaming mouse as a Bluetooth wireless mouse** Set the connection switch to the **Bluetooth mode**.
		- reless mode.<br>
		and dongle's firm<br>
		in dongle's firm<br>
		in dongle's firm<br>
		different device, press<br>
		The DPI on-the-fly tuni<br>
		different device, press<br>
		The DPI on-the-fly tuni<br>
		Once your gaming<br>
		Once your gaming<br>
		our gaming mouse **NOTE:** To pair your gaming mouse to a different device, press<br>and hold the **Pairing button** for 3 seconds until the LEDs on<br>your gaming mouse start to blink blue. Once your gaming<br>mouse has been successfully paired, the L

CAN ICES-3(B)/NMB-3(B)

## **Updating the firmware and customization**

- 1. Connect your gaming mouse to your computer using the bundled cable, then connect the USB dongle to a USB port. Download and install the Armoury II softy https://www.asus.com/Keyboards-Mice/ROG-PUGIO-II/HelpDesk\_
- Download. 3. Follow the software instructions to update your gaming mouse
- and dongle's firmware. 4. Customize your gaming mouse using Armoury II.

# **Using the DPI on-the-fly tuning function**

- ss mode.<br>
and dongle's five and dongle's five and dongle's five and dongle's five person<br>
and dongle's person The DPI on-the-fly<br>
until the LEDs on your gaming mous<br>
revergaming<br>
the prior gaming mouse of the LED color<br>
Si The DPI on-the-fly tuning function allows you to customize the DPI of your gaming mouse without using Armoury II. 1. Press and hold the DPI button for 3 seconds until the LEDs on your gaming mouse light up. 2. Scroll the scroll wheel forwards or backwards to adjust the DPI.
	- The LED color hue on your scroll wheel will differ depending on the DPI adjustment. **NOTE:**
	- • The DPI increments at 100 DPI per scroll forwards and decrements at 100 DPI per scroll backwards. • The DPI ranges from 100 DPI (blue) to 16000 DPI (red).
	- 3. Press the DPI button once you have finished customizing the DPI value to save the changes made.

mouse and a USB port on your comp **Setting up your gaming mouse as a RF wireless mouse** 1. Connect the USB dongle to a USB port on your computer.

### **Connecting your gaming mouse**

- **Setting up your gaming mouse as a wired mouse** Connect the bundled USB Type-C™ to Type-A cable to your gaming  $m$ use and a USB port on your compute **Setting up your gaming mouse as a RF wireless mouse**
- 1. Connect the USB dongle to a USB port on your computer. 2. Set the connection switch to the **RF 2.4G Wireless mode**.

# **Battery Status**

The LEDs on your gaming mouse will turn **red (breathing)** when the battery power is below 25% in Bluetooth or RF 2.4G mode. You may charge your gaming mouse by using the bundled USB cable.

## **Updating the firmware and customization**

1. Connect your gaming mouse to your computer using the bundled cable, then connect the USB dongle to a USB port. 2. Download and install the Armoury II software from

## https://www.asus.com/Keyboards-Mice/ROG-PUGIO-II/HelpDesk\_ Download. 3. Follow the software instructions to update your gaming mouse

and dongle's firmware. 4. Customize your gaming mouse using Armoury II. **Using the DPI on-the-fly tuning function**

The DPI on-the-fly tuning function allows you to customize the DPI of your gaming mouse without using Armoury II. 1. Press and hold the DPI button for 3 seconds until the LEDs on

\*\*\*<br>The DPI increments at 100 DPI per scroll forwards and decrements at 100 DPI per scroll backwards. • The DPI ranges from 100 DPI (blue) to 16000 DPI (red). 3. Press the DPI button once you have finished customizing the DPI

# **Connecting your gaming mouse**

**<u>Setting up your gaming mouse as a wired mouse</u><br>Connect the bundled USB Type-C™ to Type-A cable to your gaming<br>mouse and a USB port on your computer** 

# **Setting up your gaming mouse as a RF wireless mouse** 1. Connect the USB dongle to a USB port on your computer. 2. Set the connection switch to the **RF 2.4G Wireless mode**.

# **Setting up your gaming mouse as a Bluetooth wireless mouse** Set the connection switch to the **Bluetooth mode**.

**NOTE:** To pair your gaming mouse to a different device, press<br>and hold the **Pairing button** for 3 seconds until the LEDs on<br>your gaming mouse start to blink blue. Once your gaming<br>mouse has been successfully paired, the L

### **Battery Status**

The LEDs on your gaming mouse will turn **red (breathing)** when the<br>battery power is below 25% in Bluetooth or RF 2.4G mode. You may<br>charge your gaming mouse by using the bundled USB cable.

**Updating the firmware and customization**

1. Connect your gaming mouse to your computer using the<br>bundled cable, then connect the USB dongle to a USB port.<br>2. Download and install the Armoury II software from<br>https://www.asus.com/Keyboards-Mice/ROG-PUGIO-II/HelpDe

Download. 3. Follow the software instructions to update your gaming mouse

and dongle's firmware. 4. Customize your gaming mouse using Armoury II. **Using the DPI on-the-fly tuning function** The DPI on-the-fly tuning function allows you to customize the DPI of your gaming mouse without using Armoury II. Press and hold the DPI button for 3 seconds until the LEDs on your gaming mouse light up. 2. Scroll the scroll wheel forwards or backwards to adjust the DPI. The LED color hue on your scroll wheel will differ depending on

the DPI adjustment.

**NOTE:**  • The DPI increments at 100 DPI per scroll forwards and decrements at 100 DPI per scroll backwards. • The DPI ranges from 100 DPI (blue) to 16000 DPI (red).

3. Press the DPI button once you have finished customizing the DPI value to save the changes made.

# **Connecting your gaming mouse**

- **<u>Setting up your gaming mouse as a wired mouse</u><br>Connect the bundled USB Type-C™ to Type-A cable to your gaming<br>mouse and a USB port on your computer**
- **Setting up your gaming mouse as a RF wireless mouse**
- 1. Connect the USB dongle to a USB port on your computer. 2. Set the connection switch to the **RF 2.4G Wireless mode**. **Setting up your gaming mouse as a Bluetooth wireless mouse** Set the connection switch to the **Bluetooth mode**.
	- reless mode.<br> **and dongle's firm**<br> **and dongle's firm**<br> **a.** Customize your given<br> **a.** Customize your given<br>
	different device, press<br>
	The DPI on-the-fly tuni<br>
	different device, press<br>
	The DPI on-the-fly tuni<br>
	Once your ga **NOTE:** To pair your gaming mouse to a different device, press<br>and hold the **Pairing button** for 3 seconds until the LEDs on<br>your gaming mouse start to blink blue. Once your gaming<br>mouse has been successfully paired, the L

### **Battery Status**

The LEDs on your gaming mouse will turn **red (breathing)** when the battery power is below 25% in Bluetooth or RF 2.4G mode. You may charge your gaming mouse by using the bundled USB cable.

## **Updating the firmware and customization**

### **Using the DPI on-the-fly tuning function**

- The DPI on-the-fly tuning function allows you to customize the DPI of your gaming mouse without using Armoury II. Press and hold the DPI button for 3 seconds until the LEDs on
- your gaming mouse light up. 2. Scroll the scroll wheel forwards or backwards to adjust the DPI. The LED color hue on your scroll wheel will differ depending on the DPI adjustment
- 
- **NOTE:**  • The DPI increments at 100 DPI per scroll forwards and decrements at 100 DPI per scroll backwards. • The DPI ranges from 100 DPI (blue) to 16000 DPI (red).
- 3. Press the DPI button once you have finished customizing the DPI value to save the changes made.

# **Connecting your gaming mouse**

**Setting up your gaming mouse as a wired mouse** Connect the bundled USB Type-C™ to Type-A cable to your gaming

# mouse and a USB port on your computer

**Setting up your gaming mouse as a RF wireless mouse** 1. Connect the USB dongle to a USB port on your computer. 2. Set the connection switch to the **RF 2.4G Wireless mode**.

**Setting up your gaming mouse as a Bluetooth wireless mouse** Set the connection switch to the **Bluetooth mode**.

Wireless mode.<br>
and dongle's firmway<br> **complete the COMP CONTANY**<br>
a different device, press<br> **and dongle's firmway**<br>
4. Customize your gamm<br> **USING the DPI on**<br>
a different device, press<br>
The DPI on-the-fly tuning<br>
inc. O **NOTE:** To pair your gaming mouse to a different device, press<br>and hold the **Pairing button** for 3 seconds until the LEDs on<br>your gaming mouse start to blink blue. Once your gaming<br>mouse has been successfully paired, the L

### **Battery Status**

The LEDs on your gaming mouse will turn **red (breathing)** when the<br>battery power is below 25% in Bluetooth or RF 2.4G mode. You may<br>charge your gaming mouse by using the bundled USB cable.

**Updating the firmware and customization**

1. Connect your gaming mouse to your computer using the<br>bundled cable, then connect the USB dongle to a USB port.<br>2. Download and install the Armoury II software from<br>https://www.asus.com/Keyboards-Mice/ROG-PUGIO-II/HelpDe

Download. 3. Follow the software instructions to update your gaming mouse

Press and hold the DPI button for 3 seconds until the LEDs on

and dongle's firmware. 4. Customize your gaming mouse using Armoury II. **Using the DPI on-the-fly tuning function** The DPI on-the-fly tuning function allows you to customize the DPI of

your gaming mouse without using Armoury II.

your gaming mouse light up.

the DPI adjustment.

2. Scroll the scroll wheel forwards or backwards to adjust the DPI. The LED color hue on your scroll wheel will differ depending on

**NOTE:**  • The DPI increments at 100 DPI per scroll forwards and decrements at 100 DPI per scroll backwards. • The DPI ranges from 100 DPI (blue) to 16000 DPI (red).

3. Press the DPI button once you have finished customizing the DPI value to save the changes made.

# **Connecting your gaming mouse**

### **Battery Status**

The LEDs on your gaming mouse will turn **red (breathing)** when the<br>battery power is below 25% in Bluetooth or RF 2.4G mode. You may<br>charge your gaming mouse by using the bundled USB cable.

# **Updating the firmware and customization**

# and dongle's firmware. 4. Customize your gaming mouse using Armoury II.

- **Using the DPI on-the-fly tuning function** The DPI on-the-fly tuning function allows you to customize the DPI of
- So mode.<br>
and dongle's<br>
and dongle's<br>
rent device, press<br>
The DPI on-the-fly<br>
rent device, press<br>
The DPI on-the-fly<br>
your gaming<br>
your gaming<br>
your gaming<br>
ds.<br>
All the LED color<br>
The LED color<br>
the DPI adjust<br>
the DPI ad your gaming mouse without using Armoury II. 1. Press and hold the DPI button for 3 seconds until the LEDs on your gaming mouse light up. your gaming mouse light up.<br>Scroll the scroll wheel forwards or backwards to adjust the DPI. e LED color hue on your scroll wheel will differ depending or the DPI adjustment.
	- **NOTE:**  • The DPI increments at 100 DPI per scroll forwards and decrements at 100 DPI per scroll backwards. • The DPI ranges from 100 DPI (blue) to 16000 DPI (red).
	- 3. Press the DPI button once you have finished customizing the DPI value to save the changes made.

# **Connecting your gaming mouse**

**Setting up your gaming mouse as a RF wireless mouse** 1. Connect the USB dongle to a USB port on your computer. 2. Set the connection switch to the **RF 2.4G Wireless mode**.

# **Setting up your gaming mouse as a Bluetooth wireless mouse** Set the connection switch to the **Bluetooth mode**.

**NOTE:** To pair your gaming mouse to a different device, press<br>and hold the **Pairing button** for 3 seconds until the LEDs on<br>your gaming mouse start to blink blue. Once your gaming<br>mouse has been successfully paired, the L

### **Battery Status**

The LEDs on your gaming mouse will turn **red (breathing)** when the battery power is below 25% in Bluetooth or RF 2.4G mode. You may charge your gaming mouse by using the bundled USB cable.

**Updating the firmware and customization** 1. Connect your gaming mouse to your computer using the bundled cable, then connect the USB dongle to a USB port. 2. Download and install the Armoury II software from https://www.asus.com/Keyboards-Mice/ROG-PUGIO-II/HelpDesk\_ Download. 3. Follow the software instructions to update your gaming mouse

and dongle's firmware. 4. Customize your gaming mouse using Armoury II. **Using the DPI on-the-fly tuning function** The DPI on-the-fly tuning function allows you to customize the DPI of your gaming mouse without using Armoury II. 1. Press and hold the DPI button for 3 seconds until the LEDs on

your gaming mouse light up. 2. Scroll the scroll wheel forwards or backwards to adjust the DPI. The LED color hue on your scroll wheel will differ depending on

the DPI adjustment.

**NOTE:**  • The DPI increments at 100 DPI per scroll forwards and decrements at 100 DPI per scroll backwards. • The DPI ranges from 100 DPI (blue) to 16000 DPI (red).

3. Press the DPI button once you have finished customizing the DPI value to save the changes made.

# **Connecting your gaming mouse**

**<u>Setting up your gaming mouse as a wired mouse</u><br>Connect the bundled USB Type-C™ to Type-A cable to your gaming<br>mouse and a USB port on your computer** 

### **Battery Status**

The LEDs on your gaming mouse will turn **red (breathing)** when the battery power is below 25% in Bluetooth or RF 2.4G mode. You may charge your gaming mouse by using the bundled USB cable.

**<u>Setting up your gaming mouse as a wired mouse</u><br>Connect the bundled USB Type-C™ to Type-A cable to your gaming<br>mouse and a USB port on your computer** 

**NOTE:** To pair your gaming mouse to a different device, press<br>and hold the **Pairing button** for 3 seconds until the LEDs on<br>your gaming mouse start to blink blue. Once your gaming<br>mouse has been successfully paired, the L

The LEDs on your gaming mouse will turn **red (breathing)** when the<br>battery power is below 25% in Bluetooth or RF 2.4G mode. You may<br>charge your gaming mouse by using the bundled USB cable.

### **Updating the firmware and customization**

- 1. Connect your gaming mouse to your computer using the bundled cable, then connect the USB dongle to a USB port.
- 2. Download and install the Armoury II software from https://www.asus.com/Keyboards-Mice/ROG-PUGIO-II/HelpDesk\_
- Download. 3. Follow the software instructions to update your gaming mouse and dongle's firmware. 4. Customize your gaming mouse using Armoury II.

## **Using the DPI on-the-fly tuning function**

# **Connecting your gaming mouse**

**Setting up your gaming mouse as a wired mouse** Connect the bundled USB Type-C™ to Type-A cable to your gaming

# 2. Set the connection switch to the **RF 2.4G Wireless mode**.

**Setting up your gaming mouse as a Bluetooth wireless mouse** Set the connection switch to the **Bluetooth mode**.

**NOTE:** To pair your gaming mouse to a different device, press<br>and hold the **Pairing button** for 3 seconds until the LEDs on<br>your gaming mouse start to blink blue. Once your gaming<br>mouse has been successfully paired, the L

### **Battery Status**

The LEDs on your gaming mouse will turn **red (breathing)** when the<br>battery power is below 25% in Bluetooth or RF 2.4G mode. You may<br>charge your gaming mouse by using the bundled USB cable.

**Updating the firmware and customization** Connect your gaming mouse to your computer using the<br>bundled cable, then connect the USB dongle to a USB po bundled cable, then connect the USB dongle to a USB port.<br>2. Download and install the Armoury II software from<br>https://www.asus.com/Keyboards-Mice/ROG-PUGIO-II/HelpDesk\_ Download. 3. Follow the software instructions to update your gaming mouse

and dongle's firmware. 4. Customize your gaming mouse using Armoury II. **Using the DPI on-the-fly tuning function** The DPI on-the-fly tuning function allows you to customize the DPI of your gaming mouse without using Armoury II. 1. Press and hold the DPI button for 3 seconds until the LEDs on

your gaming mouse light up. 2. Scroll the scroll wheel forwards or backwards to adjust the DPI. The LED color hue on your scroll wheel will differ depending on

the DPI adjustment.

**NOTE:**  • The DPI increments at 100 DPI per scroll forwards and decrements at 100 DPI per scroll backwards. • The DPI ranges from 100 DPI (blue) to 16000 DPI (red). 3. Press the DPI button once you have finished customizing the DPI

value to save the changes made.

Download and install the Armoury II soft

**Connecting your gaming mouse**

reless mode.<br>
Wireless mode.<br>
Wireless modes<br>
in diding the DPI<br>
different device, press<br>
4. Customize your g.<br>
4. Customize your gain<br>
different device, press<br>
The DPI on-the-fly tun<br>
Once your gaming<br>
Once your gaming<br>
O

mode.<br> **Solution**<br> **Solution**<br> **Solution**<br> **Solution**<br> **Confidence**<br> **Confidence**<br> **Confidence**<br> **Confidence**<br> **Confidence**<br> **Confidence**<br> **Confidence**<br> **Confidence**<br> **Confidence**<br> **Confidence**<br> **Confidence**<br> **Confidence**<br>

**Setting up your gaming mouse as a RF wireless mouse** 1. Connect the USB dongle to a USB port on your computer. 2. Set the connection switch to the **RF 2.4G Wireless mode**. **Setting up your gaming mouse as a Bluetooth wireless mouse** Set the connection switch to the **Bluetooth mode**.

**Battery Status**

**Updating the firmware and customization** 1. Connect your gaming mouse to your computer using the bundled cable, then connect the USB dongle to a USB port.

https://www.asus.com/Keyboards-Mice/ROG-PUGIO-II/HelpDesk\_ Download. 3. Follow the software instructions to update your gaming mouse

and dongle's firmware.

4. Customize your gaming mouse using Armoury II. **Using the DPI on-the-fly tuning function** The DPI on-the-fly tuning function allows you to customize the DPI of your gaming mouse without using Armoury II. 1. Press and hold the DPI button for 3 seconds until the LEDs on

your gaming mouse light up. 2. Scroll the scroll wheel forwards or backwards to adjust the DPI. The LED color hue on your scroll wheel will differ depending on the DPI adjustment.

**NOTE:** 

value to save the changes made.

**Connecting your gaming mouse**

**Setting up your gaming mouse as a wired mouse** Connect the bundled USB Type-C™ to Type-A cable to your gaming

mouse and a USB port on your computer

**Setting up your gaming mouse as a RF wireless mouse** 1. Connect the USB dongle to a USB port on your computer. 2. Set the connection switch to the **RF 2.4G Wireless mode**.

**Setting up your gaming mouse as a Bluetooth wireless mouse** Set the connection switch to the **Bluetooth mode**.

**Battery Status**

Keep the device away from liquid, humidity, or moisture. Operate the device only within the specific temperature range of 0°C(32°F) to 40°C(104°F). When the<br>device exceeds the maximum temperature, unplug or switch off the

Circumstances may arise where because of a default on ASUS' part or other liability, you are entitled to recover damages from ASUS. In each such instance,<br>regardless of the basis on which you are entitled to claim damages damage to real property and tangible personal property; or any other actual and direct damages resulted from omission or failure of performing legal duties<br>under this Warranty Statement, up to the listed contract price of للمات المستحدة المستحدة المستحدة المستحدة المستحدة المستحدة المستحدة المستحدة المستحدة المستحدة المستحدة المست<br>ASUS will only be responsible for or indemnify you for loss, damages or claims based in contract, tort or infr

This limit also applies to ASUS' suppliers and its reseller. It is the maximum for which ASUS, its suppliers, and your reseller are collectively responsible.

UNDER NO CIRCUMSTANCES IS ASUS LIABLE FOR ANY OF THE FOLLOWING: (1) THIRD-PARTY CLAIMS AGAINST YOU FOR DAMAGES; (2) LOSS OF, OR DAMAGE<br>TO, YOUR RECORDS OR DATA; OR (3) SPECIAL, INCIDENTAL, OR INDIRECT DAMAGES OR FOR ANY EC

The LEDs on your gaming mouse will turn **red (breathing)** when the battery power is below 25% in Bluetooth or RF 2.4G mode. You may charge your gaming mouse by using the bundled USB cable.

**NOTE:** To pair your gaming mouse to a different device, press<br>and hold the **Pairing button** for 3 seconds until the LEDs on<br>your gaming mouse start to blink blue. Once your gaming<br>mouse has been successfully paired, the L

警告 VCCI 準拠クラス B 機器(日本)

この装置は、情報処理装置等電波障害自主規制協議会 (VCCI) の基準に基づくクラスB情報技術装置です。この装置は、家庭環境で使用 することを目的としていますが、この装置がラジオやテレビジョン受信機に近接し a て使用されると、受信障害を引き起こすことがあ ります。 取扱説明書に従って正しい取り扱いをして下さい。

# **VCCI: Japan Compliance Statement**

**VCCI Class B Statement**

# **NCC: Taiwan Wireless Statement**

### 無線設備的警告聲明

經型式認證合格之低功 射頻電機,非經許可,公司、商號或使用者均 得擅自變 射頻、加大功 或變 原設計之特性及功能。低功 射頻電機之使用 得影響飛航安全及干擾合法通信;經發現有干擾現象時,應 即停用,並改善至無干擾時方得繼續使用。前項合法通信 指依電信法規定作業之無線通信。低功 射頻電機須忍受合法通信或工業、科學及醫 用電波 射性電機設備之干擾。

### **RF Output table**

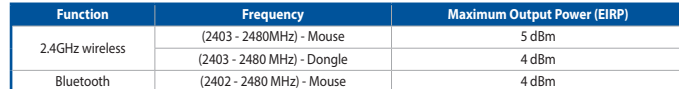

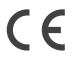

**English** ASUSTeK Computer Inc. hereby declares that this device is in compliance with the essential requirements and other relevant provisions of related<br>Directives. Full text of EU declaration of conformity is available

**Radio Frequency (RF) Exposure Information**

The Wireless Device should be used in such a manner such that the potential for human contact during normal operation is minimized.

This device has also been evaluated and shown compliant with the ISED RF Exposure limits under portable exposure conditions. (antennas are less than 20 cm of a person's body).

### **Informations concernant l'exposition aux fréquences radio (RF)**

La puissance de sortie rayonnée du dispositif sans fil est inférieure aux limites d'exposition aux radiofréquences d'Innovation, Sciences et Développement<br>économique Canada (ISED). Le dispositif sans fil doit être utilisé

Cet appareil a également été évalué et montré conforme aux limites d'exposition RF ISED dans des conditions<br>d'exposition portable, (les antennes mesurent moins de 20 cm du corps d'une personne). esurent moins de 20 cm du corps d'une personne).